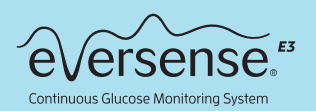

# Anleitung zum Wechsel eines Smart Transmitters

Bitte beachte, dass Du einmal jährlich (mit jedem zweiten Sensor) einen neuen Smart Transmitter erhalten solltest. Wenn Du einmal keinen neuen Smart Transmitter erhalten hast, kontaktiere bitte umgehend Deinen Diabetes-Fachhändler.

### **→ Vorbereitung und alten Transmitter entkoppeln**

• Wähle einen geeigneten Zeitpunkt, um die in diesem Dokument beschriebenen Schritte für den Wechsel des Transmitters durchzuführen.

Nachdem Du den neuen Smart Transmitter mit Deiner Eversense App gekoppelt hast, musst Du ihn mit Deinem Sensor verbinden. Durch diese neue Verbindung wird das Eversense CGM-System in die Initialisierungsphase zurückversetzt, die 4 Kalibrierungen je im Abstand von 2 bis 12 Stunden erfordert. Bis zum Abschluss der 2. Kalibrierung sind keine Glukosedaten verfügbar.

- Lade Deinen neuen Smart Transmitter vollständig auf.
- Stelle sicher, dass Du von Deinem Mobilgerät aus auf das Internet zugreifen kannst.
- Prüfe und notiere Dir ggf. Deine persönlichen CGM-Einstellungen

Es kann vorkommen, dass Du Deine persönlichen CGM-Einstellungen erneut eingeben musst, nachdem Du Deinen neuen Smart Transmitter gekoppelt hast. Um Deine aktuellen personalisierten Einstellungen in der App zu überprüfen und/oder zu erfassen, gehe zu Hauptmenü » Einstellungen.

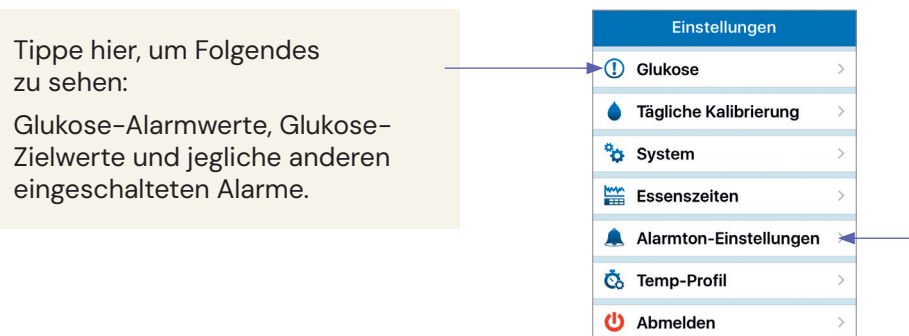

Tippe hier, um Folgendes zu sehen:

Alarmtöne, Schlummer-Einstellungen und Einstellungen für die Trennung des Transmitters, sowie ob die Nicht-Stören-Funktion momentan eingeschaltet ist.

#### • Trenne den alten Transmitter von der mobilen App und entferne ihn aus den Bluetooth-Einstellungen.

Gehe in deiner Eversense App zu Menü » Verbinden. Tippe auf die alte Transmitter-ID-Nummer, um den alten Transmitter zu trennen.

• Benutzer von Apple iOS müssen möglicherweise die Transmitter-ID drücken und gedrückt halten und die Trennung bestätigen, wenn sie dazu aufgefordert werden.

Um den Transmitter aus den Bluetooth-Einstellungen zu entfernen, gehe auf deinem Smartphone zu Einstellungen » Bluetooth.

- Für iOS: Wähle unter MEINE GERÄTE das "i"-Symbol neben dem Namen oder der Seriennummer des alten Transmitters aus. Tippe auf "Dieses Gerät ignorieren" und dann zur Bestätigung auf "Gerät ignorieren".
- Für Android: Tippe unter "Gekoppelte Geräte" auf das Einstellungssymbol neben dem Namen oder der Seriennummer des alten Transmitters. Tippe auf "Entkoppeln".

#### • Stelle sicher, dass Dein alter Transmitter nicht mit Deinem Mobilgerät kommuniziert.

Platziere den alten Transmitter in der Ladestation und stelle sicher, dass die LED grün oder orange leuchtet. Dies zeigt an, dass der Transmitter von der App getrennt ist. Wenn die Ladestation nicht verfügbar ist, schalte den Smart Transmitter aus, indem Du die Ein-/ Aus-Taste fest gedrückt hälst, bis er vibriert (ca. 5 Sekunden). Wenn Du die Ein/Aus-Taste loslässt, sollte die LED orange blinken.

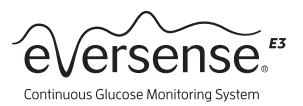

## Kopplung des neuen Transmitters und System-Initialisierung

#### 1 Notiere Dir die Seriennummer von der Rückseite des neuen Smart Transmitters

• Stelle sicher, dass Du während des Kopplungsvorgangs die Seriennummer des neuen Transmitters auswählst.

#### 2 Neuen Transmitter koppeln – führe die Schritte in der angegebenen Reihenfolge aus.

- Gehe in der Eversense App zu Hauptmenü » Verbinden.
- Versetze den Transmitter in den Modus "Auffindbar", indem Du die Ein/Aus-Taste 3 Mal hintereinander kurz und fest drückst. Die LED blinkt abwechselnd grün und orange.
- Wenn die Seriennummer des Transmitters im Bildschirm TRANSMITTER KOPPELN angezeigt wird, tippe neben der Seriennummer auf Nicht verbunden, um den Kopplungsvorgang zu starten.
- Warte auf eine Bluetooth-Kopplungsanfrage und wenn diese

#### 3 Neuen Transmitter und Sensor verbinden

- Gehe in der Eversense App zu Menü » Platzierungshilfe.
- Halte den neuen Smart Transmitter über den Sensor. Bewege den Smart Transmitter mithilfe der Platzierungshilfe, um das stärkste Signal zu finden, und halte dann den Smart Transmitter während des gesamten Verbindungsvorgangs weiter über dem Sensor.

#### 4 CGM-Einstellungen prüfen

• Gehe in der Eversense App zu Hauptmenü » Einstellungen und aktualisiere die persönlichen Einstellungen wie erforderlich.

### 5 Initialisierung des Systems

- Innerhalb von 10 Minuten, nachdem Du Deinen Sensor und den neuen Smart Transmitter verbunden hast, wird die Aufforderung Jetzt kalibrieren in der App angezeigt.
- Während der Initialisierungsphase musst Du je 4 Kalibrierungen im Abstand von je 2 bis 12 Stunden durchführen.
- Wenn die Meldung "Neuer Sensor erkannt" angezeigt wird (dies kann bis zu 5 Minuten dauern), tippe auf "Sensor verbinden".
- Wenn die Meldung Neuer Sensor erkannt nicht angezeigt wird, gehe zu Hauptmenü » Einstellungen » System. Tippe auf Verlinkter Sensor.
- Tippe auf dem Bildschirm "Verlinkter Sensor" auf die grüne Schaltfläche "Verbindung zu Sensor erkannt". Halte

angezeigt wird, tippe schnellstmöglich auf "OK" oder "Koppeln".

• Wenn die Kopplung abgeschlossen ist (dies kann einige Minuten dauern), wird neben der Seriennummer des

**Transmitters** "Verbunden" angezeigt.

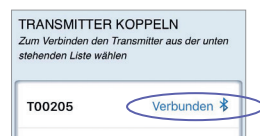

den Smart Transmitter weiter über dem Sensor, bis auf dem Bildschirm "Verbundener Sensor" alle drei Häkchen angezeigt werden (dies kann bis zu 10 Minuten dauern).

• Wenn der Smart Transmitter und der Sensor verbunden sind, wird auf dem Bildschirm "Verlinkter Sensor" die ID-Nummer des verbundenen Sensors angezeigt.

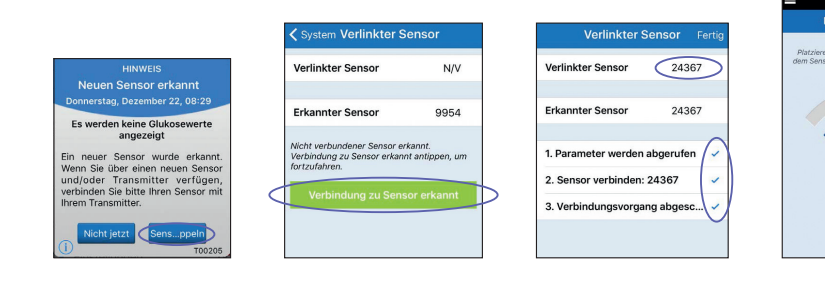

*Um die beste Signalstärke zu erzielen, hebe den Smart Transmitter und das Pflaster behutsam an und bewege sie so lange, bis die Platzierungshilfe 2 bis 3 Balken (gut bis ausgezeichnet) anzeigt.*

- Eine Auffrischung zur Initialisierung des Systems findest Du im Abschnitt Kalibrieren des Systems im Eversense Benutzerhandbuch (im Transmitter-Karton).
- Du erhälst die ersten Glukosedaten, nachdem die zweite Kalibrierung erfolgreich abgeschlossen wurde.

**ASCENSIA** Diabetes Care

Vertrieb durch Ascensia Diabetes Care Deutschland GmbH Marie-Curie-Straße 5 51377 Leverkusen www.diabetes.ascensia.de

Hergestellt von: Senseonics, Inc. 20451 Seneca Meadows Parkway Germantown, MD 20876-7005 USA Das Eversense® E3 Continuous Glucose Monitoring (CGM) System ist für die kontinuierliche Messung<br>des Glukosespiegels bei Menschen mit Diabetes ab 18 Jahren für bis zu 180 Tage vorgesehen.<br>Das System kann die Messung des Bl sächlich für die nach Tag 21 einmal täglich durchgeführte Kalibrierung, falls die Messwerte nicht den<br>Symptomen entsprechen oder während der Einnahme von Tetrazyklinen erforderlich. Das Einsetzen<br>und die Entnahme des Senso

#### Wichtige Sicherheitsinformationen findest Du unter global.eversensediabetes.com/safety-info.

Eversense, Eversense E3 Continuous Glucose Monitoring und das Eversense Logo sind Marken von<br>Senseonics, Incorporated. Ascensia und das "Ascensia Diabetes Care"-Logo sind Marken und/oder<br>eingetragene Marken der Ascensia Di